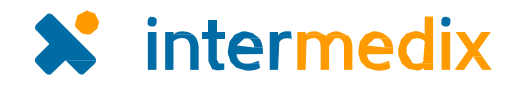

# Comparison of WebEOC® 7.x and the New **WebEOC**

Over the last three years, the Intermedix team has worked thousands of hours, consulted with multiple clients, and invested a significant amount of resources in what is proving to be the biggest WebEOC release to date. This WebEOC release is bigger than just the 8.0 version. It is an **entirely new WebEOC**!

## **OVERVIEW**

This document compares current features with the same features in the new WebEOC, and demonstrates how they differ in "look and feel" and location. Where appropriate, it also touches on changes to specific processes.

Features and changes this document addresses include:

- The new *Home* landing page and accessing and using the control panel.
- Modifications to selecting a position and incident.
- Changes to specific actions, such as opening boards, and accessing the *Admin* window.
- Examples of changes to common board features.
- Details about the *Admin* window, including navigation, user interface updates, and more.
- Changes made to streamline a portion of incident management.
- Details about changes to board editor functions.
- New *Sessions* plugin.

This document is not designed to address every change that is being introduced since all aspects of the application have undergone change. Instead, we invite you to read these high-level descriptions and then access the new WebEOC to try it out. We are confident that you will like what you see!

Examples of existing functions are marked with a yellow star (**K**). Examples of new or revised functions from the new WebEOC are marked with a blue star  $(\mathbf{w})$ .

**Important**: We strongly recommend that you back up your databases immediately prior to upgrading to the new WebEOC.

## LOGGING IN

From the moment you access the new WebEOC system, you will note differences in the user interface. The pages you use to log in to the system look very different from the existing pages, but the workflow is essentially the same.

With the new WebEOC, the first page that opens may be a page showing an agency-wide message, if one has been set up for your organization. This type of message now appears in its own page, separate from the login page. You must click **Accept** to access the login page.

## WebEOC 8.0 Login

tik 1

#### **Emergency Management Agency**

WebEOC will be used FOR OFFICIAL USE ONLY. The records may be exempt from public release under the public records law. Unless explicitly noted, information should not be released to the public or other personnel who do not have a valid "need to know" without prior approval. Fallure to comply with these terms will result in termination of user access. By logging into this system, you agree to comply with these terms and conditions

**intermedix** WebEOC 7.8 Login Currently, you enter your **User** name and **intermedix Password**. When you enter valid credentials and WebEOC 7.8 Login User: Password: click **OK**, the next page contains the **Position** and Position: (Select) OK **Incident** fields. Incident: Flight 5053 Crash OK. Cancel 士 The new WebEOC workflow is much the same. First, you enter your WebEOC 8.0 Login credentials, click **Log In**, and then Uservanne WebEOC 8.0 Login specify the **Position** and **Incident**.Password Pesition CMD EOC Director **Incident** -2015-10-01 October Stor .<br>Uma Unió Cala bere si prese an account.<br>Escal Calcorata Calabrica C Cancel **Scope Milkows** 

## LANDING PAGE AND CONTROL PANEL

The screenshot below shows an example of the current control panel. This is the first window you see when you log in to WebEOC.

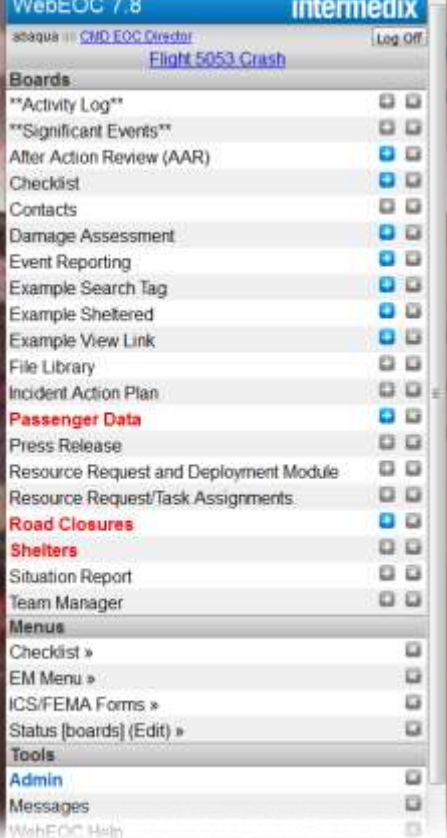

When you log in to the new WebEOC, you are taken directly to the new *Home* page. You are also taken to this page when you change positions. The *Home* page displays agency information, as well as system-wide messages that keep you and other users immediately informed of critical information. You can return to the home page at any time by clicking the home  $\bigcap$  tab at the top of the page.

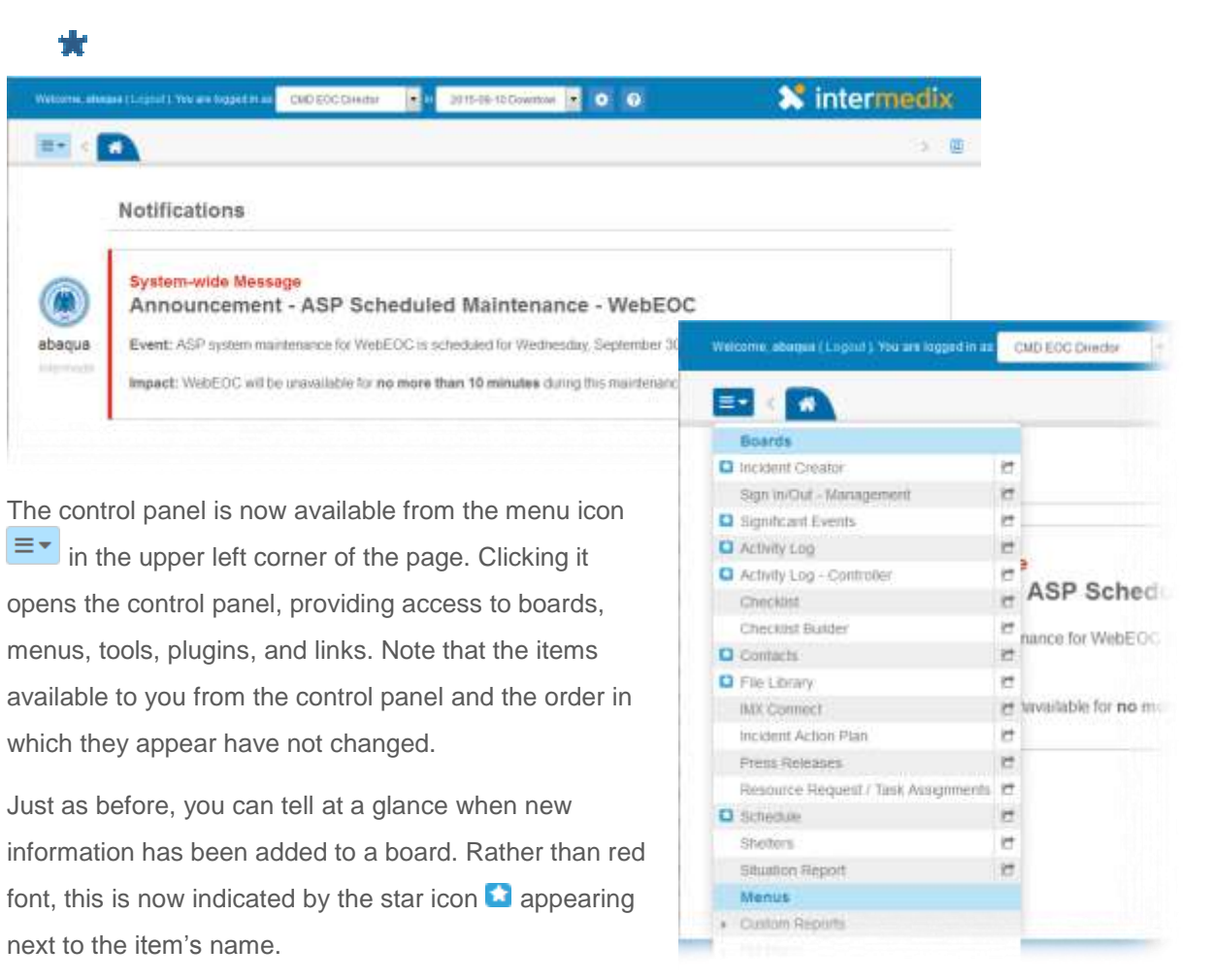

## LANDING PAGE AND CONTROL PANEL (continued)

In previous releases, when you clicked a menu in the control panel, a new window opened showing the options available.

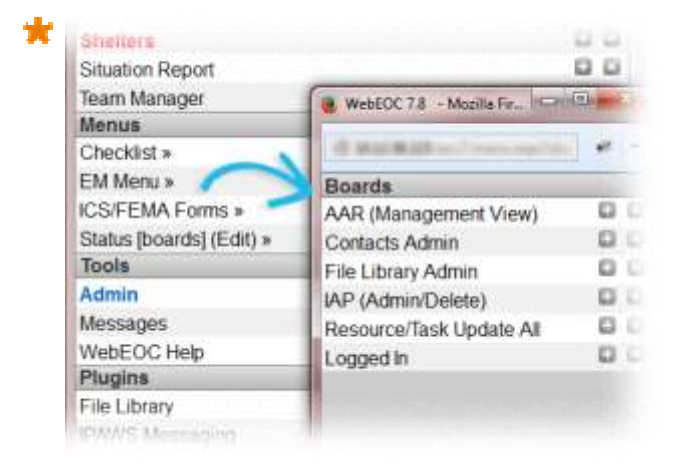

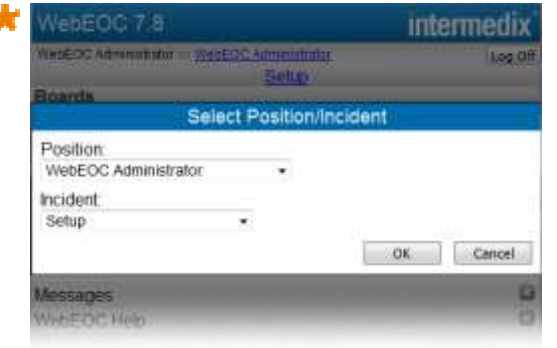

t

In the new control panel, menus now appear in expandable sections. Click the name of the menu or the arrow  $\blacktriangleright$  to the left of its name. The section expands to show you the available options.

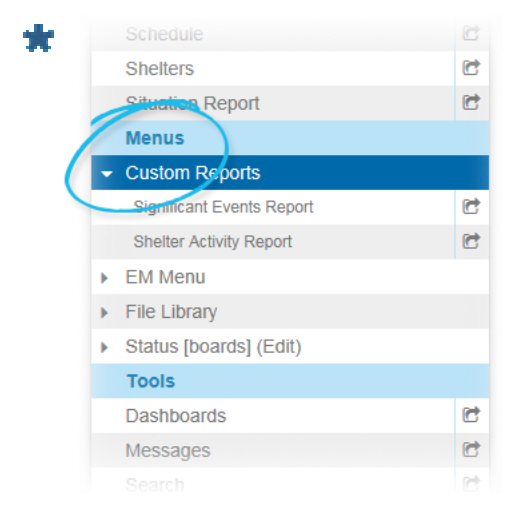

As in previous releases, the position and incident you logged in to appear on the first page you see. In the current WebEOC, these elements appear in the control panel and you can change them by clicking the appropriate link and clicking **OK**.

In the new WebEOC, these now appear in fields at the top of the page. Clicking the field opens a drop-down menu from which you can choose another position or incident.

Also note that you can quickly access Help resources by clicking the Help icon  $\bullet$  to the right of the position and incident fields.

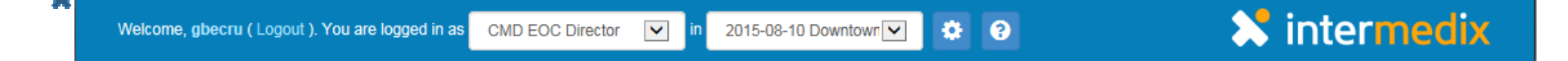

tik.

## TABS AND WINDOWS

As before, clicking an item's name in the control panel opens that board, tool, menu, or plugin. In the new WebEOC, this action opens the item in a new tab in the existing window. This behavior offers a better user experience overall, and especially when using mobile devices, such as tablets.

The tab for the option that is currently in focus is dark blue.

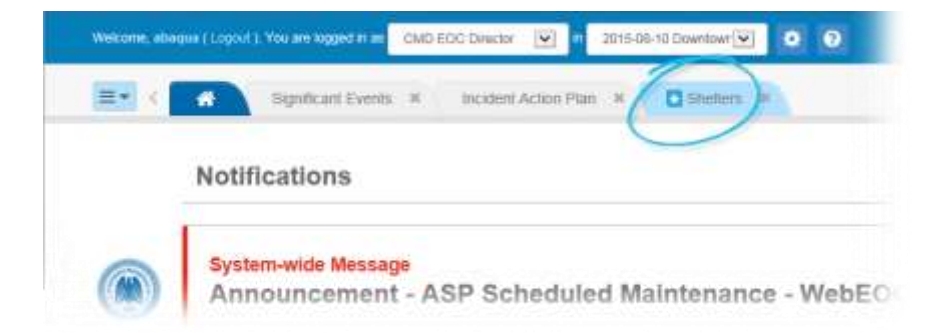

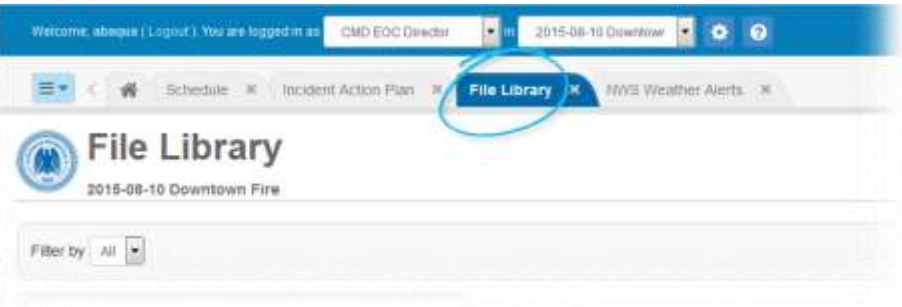

If you have a board tab in focus and changes are made to another board or item that you have open, the system notifies you by placing the star icon  $\blacksquare$  in the tab header and changing the tab's color to light blue.

When you have many tabs open, you can quickly move from one to another by using the menu on the right side of the tab bar. Open the menu and select the correct option. That tab comes into focus.

You can also scroll through the open tabs when they expand beyond the visible area by clicking the arrow icons  $\leftrightarrow$  to the left and right of the tabs.

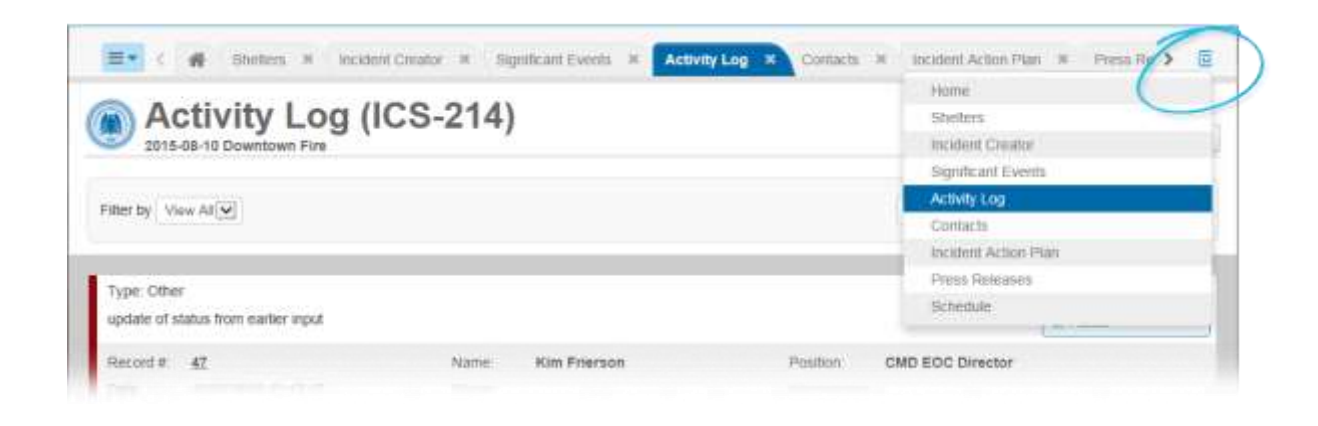

## TABS AND WINDOWS (continued)

**Note**: WebEOC remembers the tabs you view based on your current position. That is, when you log in the same tabs are open as when you last logged out of that position. The system remembers the tab configuration for each of your positions.

You also have the option to open a board, tool, menu, link, or plugin in a new window. Clicking the window icon  $\blacksquare$  to the right of the option's name in the control panel opens that option in a new window.

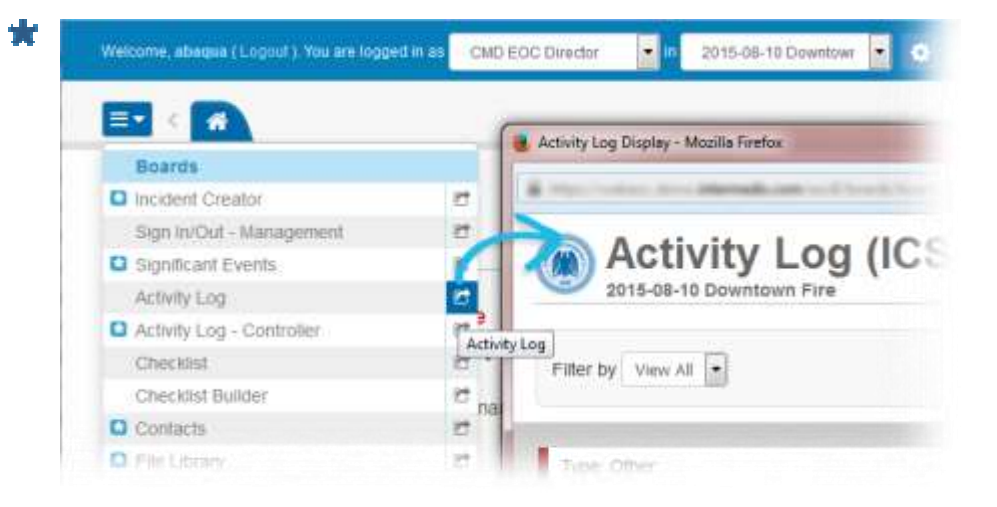

Currently, authorized users open the *Admin* window by clicking the link in the control panel.

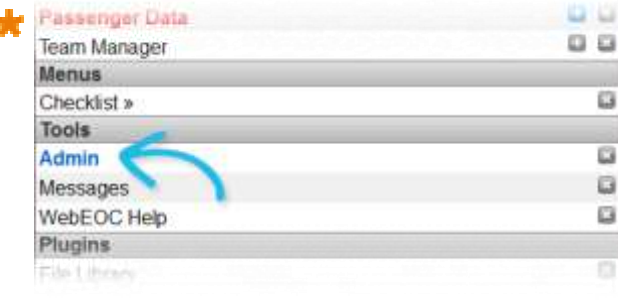

In the new WebEOC, the new gear icon provides access to the *Admin* window. Clicking it opens a new window containing WebEOC administration features.

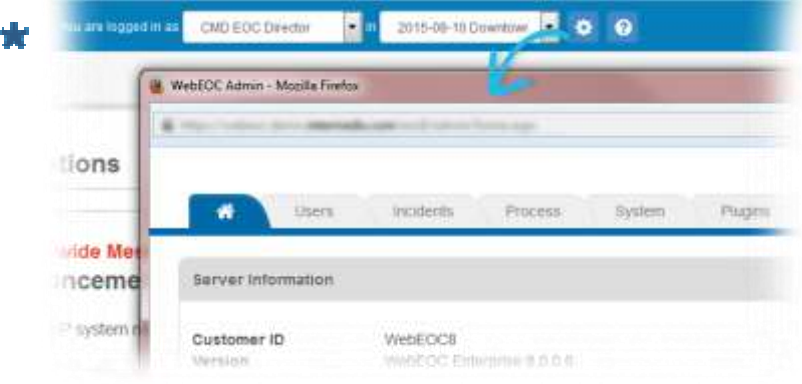

© 2015 Intermedix Corporation | www.intermedix.com

## BOARD COMPARISON

Ĵ

The following is an example of a default board as it exists in version 7.x. **Note**: All of your existing

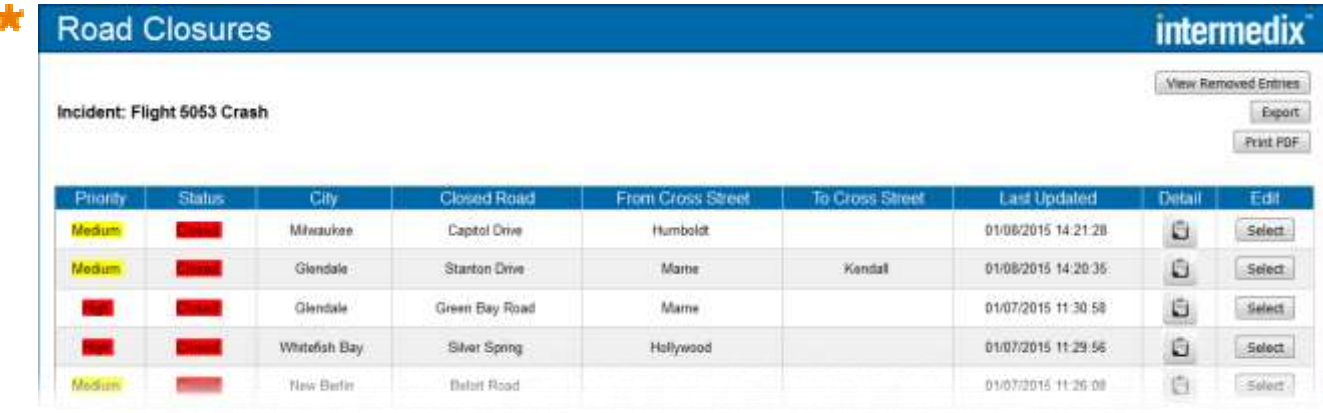

boards are accessible in the new WebEOC and look and work the same as they did before this release. No changes are required to make your existing boards operational.

This is the same default board as it appears in the new WebEOC.

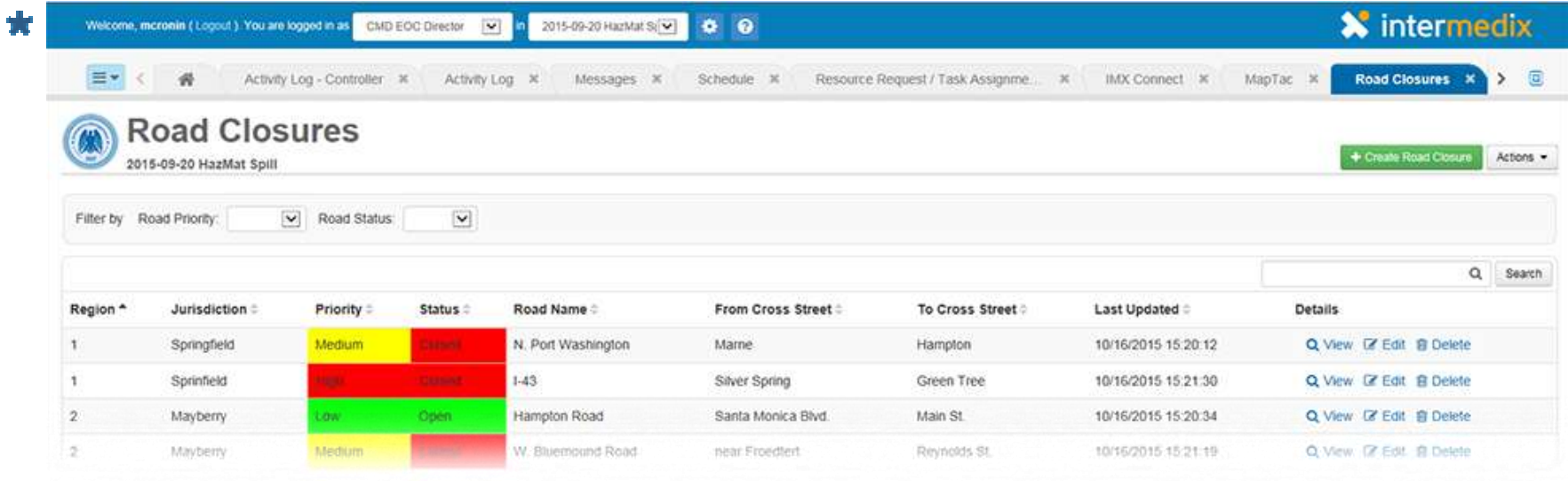

The following sections highlight where to find and how to access key board features in the new WebEOC.

th

## BOARD COMPARISON (continued)

Filters appear at the top of the list.

For example, in the *Road Closures* board, the user can filter the list of closures by **Priority** and/or **Status**. In in the example to the right, the user wants to see only those closures that are high priority where the road is closed.

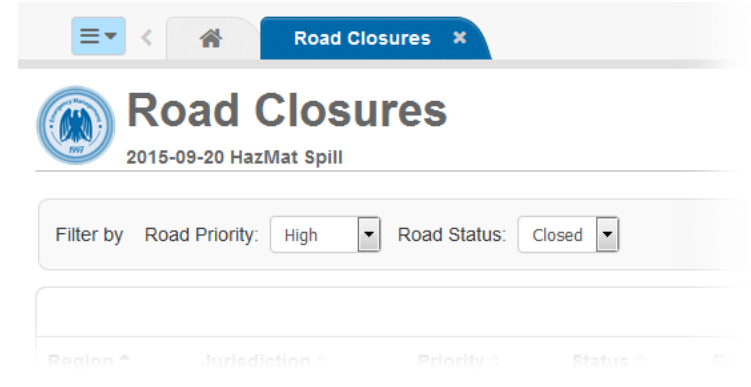

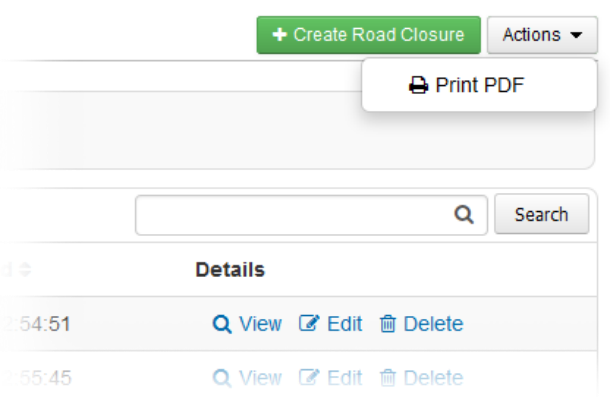

The top right corner of the board list view contains a number of features:

- If there is a create or add option, this is where the button appears. In the example to the left, the user can click **Create Road Closure** to create a new record.
- If there are other actions the user can take, they appear in the **Actions** dropdown menu. In this example, the user can print a PDF of this list view's content.
- The user can also enter all or part of a word to **Search** by. This is especially useful for pinpointing a specific record.

A board can be set up to use a new tag that allows sorting by column. Users can sort the records in the list by any column where the header contains arrow icons, such as those shown at right.

In this example, the user clicked the **Status** column to sort the road closures alphabetically by status.

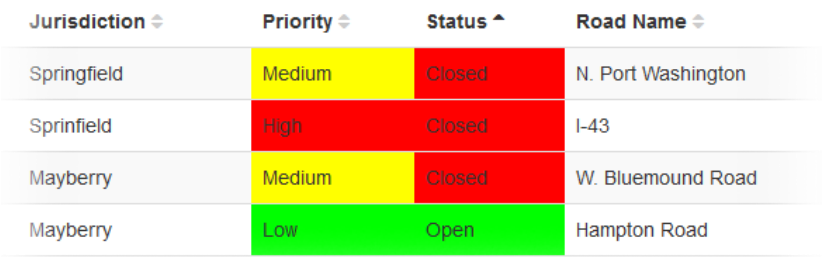

52

# BOARD COMPARISON (continued)

Actions related to a specific record appear in its row on the right-hand side, as shown in the example to the right.

In this example, the user can **View** a record's details, **Edit** the details, or **Delete** the record.

The options available to the users are now managed via board permissions, making board and feature access easier to administer.

In previous releases, when you viewed a board record's details or edited the record, it opened in the same window as the board.

In the new WebEOC, many view and edit windows open inside a small window. As in the example to the right, you can still see in the background the board you are working with. This is a handy reminder of the current context.

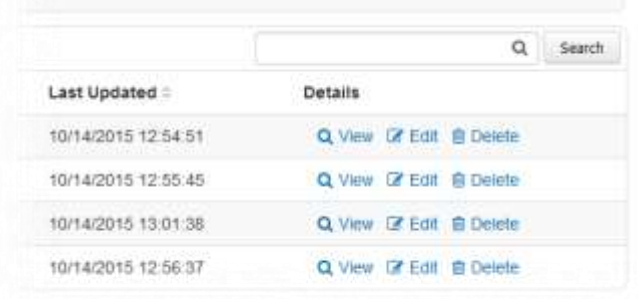

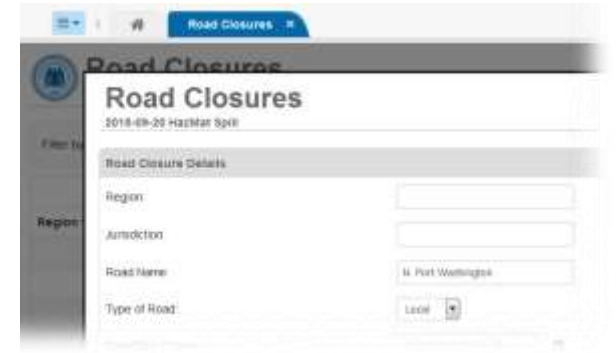

Currently, when you receive a message or board notification while working in WebEOC, you are notified via a yellow banner that appears at the bottom of the control panel.

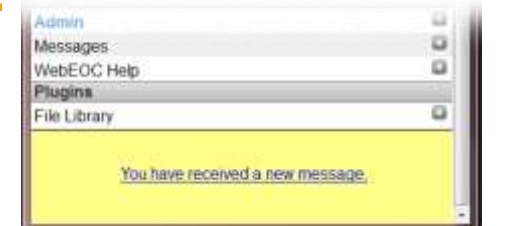

In the new WebEOC, a small pop-up appears in the lower right corner of the page. Messages and board notifications also appear on the *Home* page.

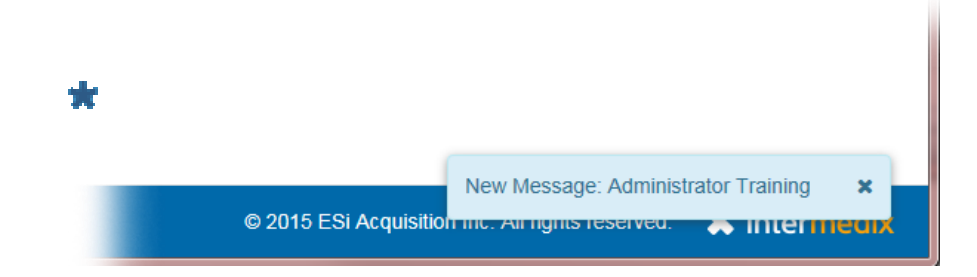

**Note**: User interface and feature updates have also been applied to add-ons and tools, including Checklists, Messages, Search, File Library, MapTac, NWS Weather Alerts, and Reporter.

## ADMIN WINDOW: NAVIGATION

Navigating the *Admin* window has changed slightly; rather than the list of options in the side panel, as shown below on the left, features and functions are now grouped into tabs and sub-tabs, as shown on the right. Tabs provide better context for the functions found within each. For example, as you work in the *Groups* subtab, at a glance you can see that *Users*, *Positions*, and *Sessions* are also managed from the **Users** tab.

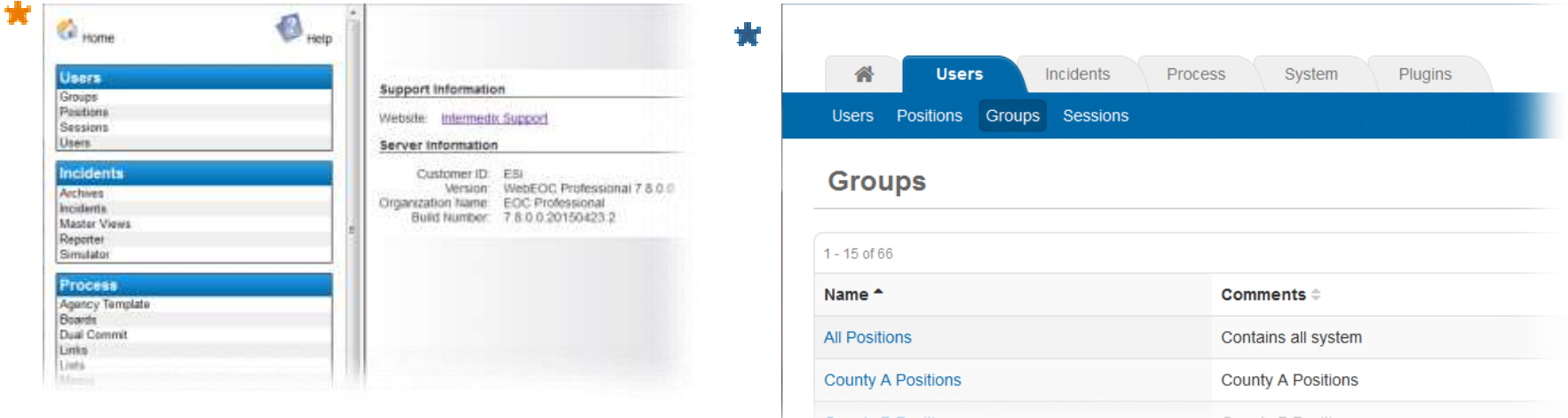

The current view of the admin manager shows sets of functions within sections. Within each section, functions are listed in alphabetical order.

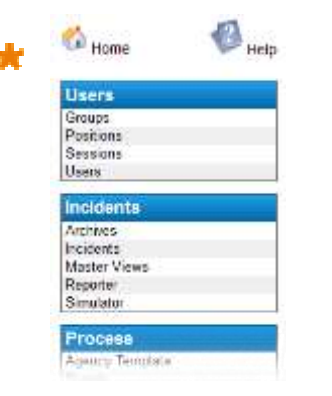

In the new WebEOC, each of these sections is a tab. Each set of functions in that tab (section) is now a subtab.

In addition, subtabs appear in a logical order. The tasks that are most common appear first. For example, tasks related to managing *Users* are more commonly used than those available for *Sessions*.

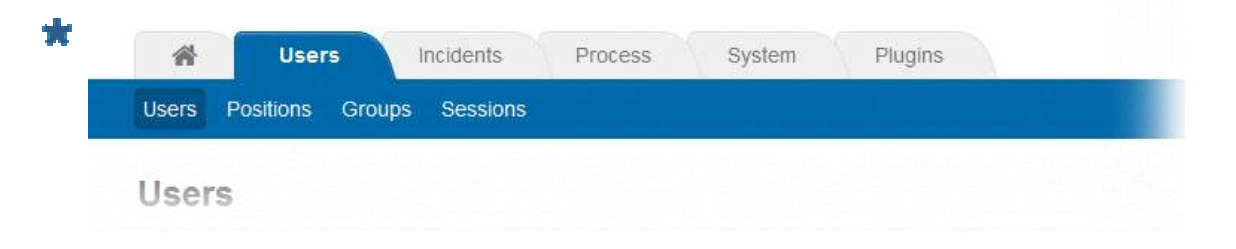

© 2015 Intermedix Corporation | www.intermedix.com

貴

## ADMIN WINDOW: USER INTERFACE UPDATES

You will note differences between the general "look and feel" of each page, as well as changes to the information that appears in a page.

The example to the right shows the *Users* list as it exists now.

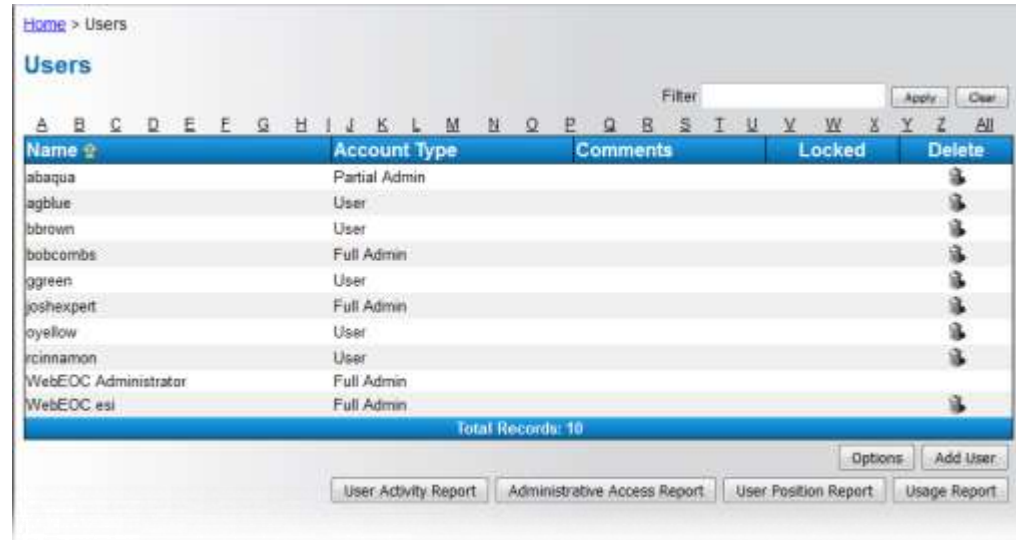

The example to the right shows the *Users* list in the new WebEOC. Note the navigation and layout differences.

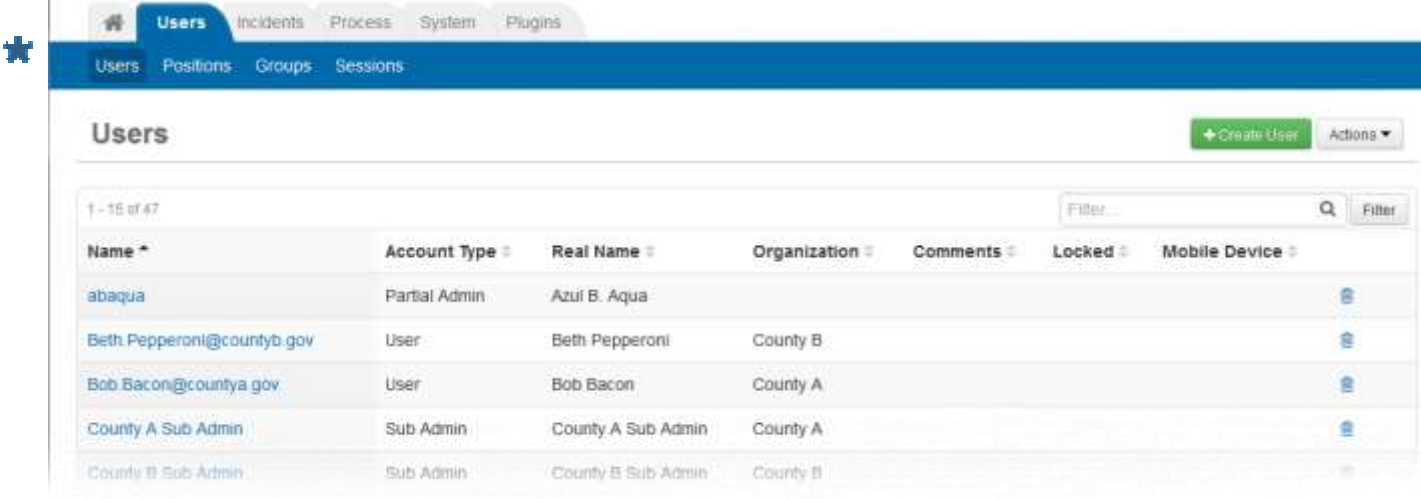

As you explore, you will find that similar changes have been made to most *Admin* pages.

## ADMIN WINDOW: INCIDENT MANAGEMENT CHANGES

In a few cases, an admin function has been retired in favor of a new way to address the associated need.

For example, currently, the *Incidents* section in the *Admin* window contains the **Archives** option, as shown below.

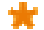

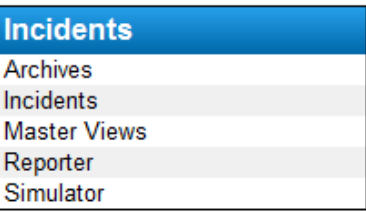

Making an incident inactive is a best practice. During a real incident, it helps prevent users from accidentally logging in to the wrong incident.

At any point in the future, an inactive incident can be made active again. It is then immediately accessible to the same groups as before it was deactivated.

Now, you will find an archive option under the **Incidents** tab only if you have archived incidents when upgrading from a previous release.

This release introduces the concept of **active** and **inactive** incidents. When an incident is over, you can clear its **Active** setting to indicate that it is no longer in process. After doing so, users can no longer log in to the incident.

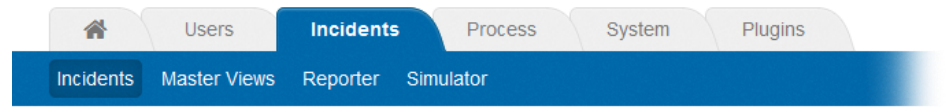

## **Active Incidents**

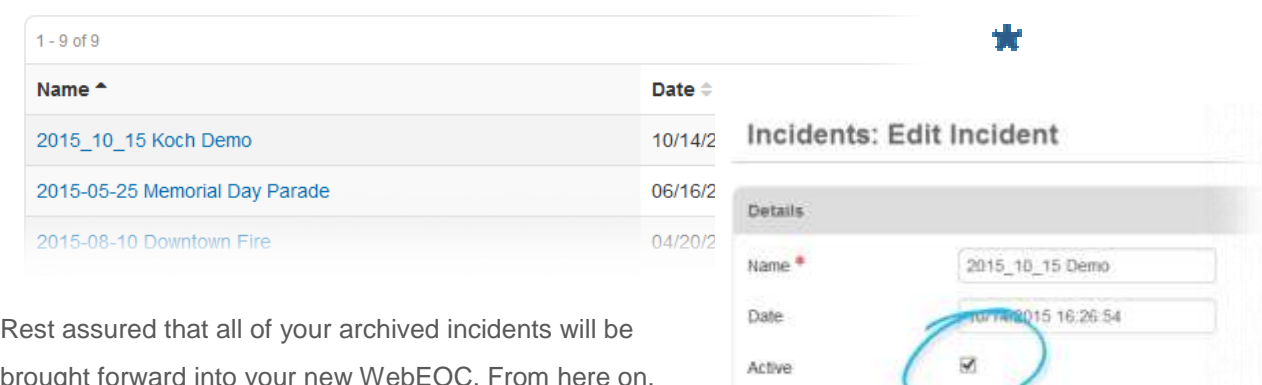

brought forward into your new WebEOC. From here on, however, you deactivate an incident rather than archiving it as you did before.

Detault Searchable

**IMPORTANT**: With this release, we are discontinuing support for WebEOC 6 migration mode. This includes Tier 1 login, Jurisdictions, and User to Group assignments.

## ADMIN WINDOW: CONTROLS AND TABS

Certain controls have also been changed to aid in streamlining processes. For example, previously when you added a group to an

incident, you moved it ₩ from the *Available* section to the *Assigned* section, as shown here.

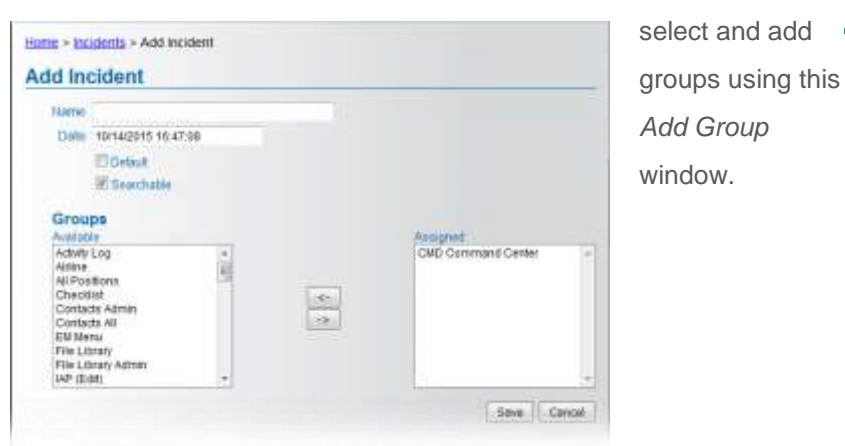

In the new WebEOC, you click the *Add Group* link and a new window opens on top of the current page, as shown here. You can

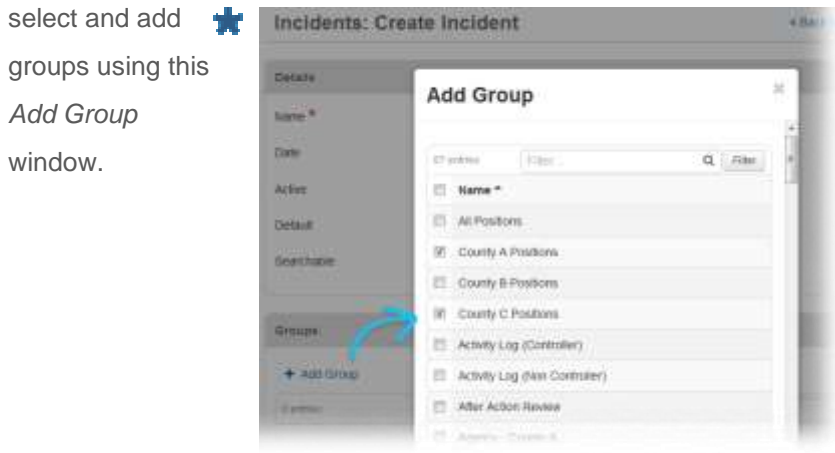

## ADMIN WINDOW: BOARD EDITOR

Board editing has been updated to make it even easier to streamline workflows and navigation.

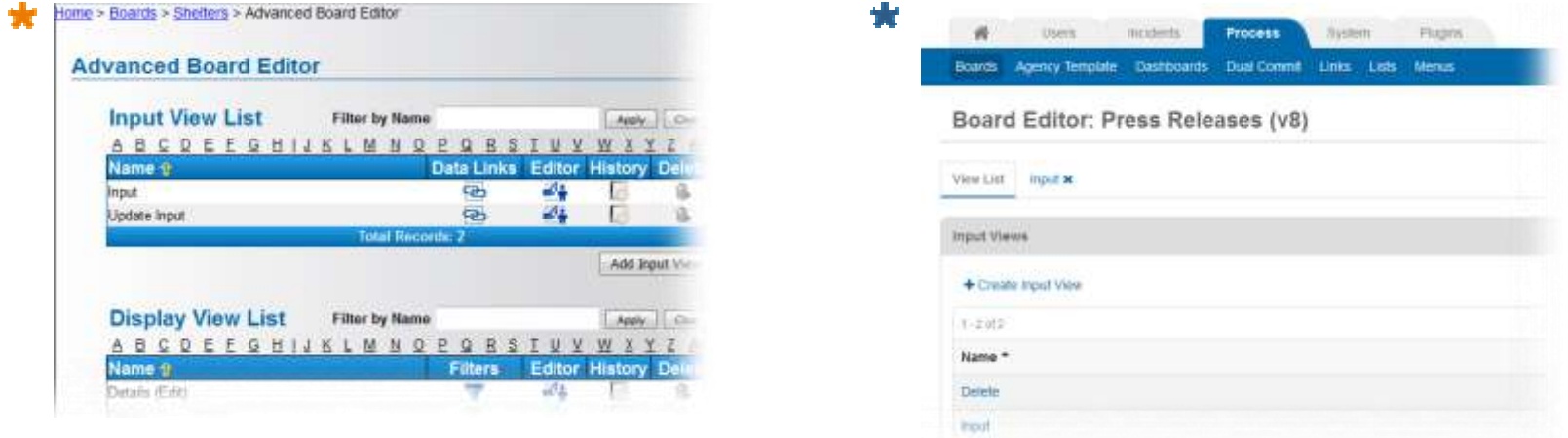

## ADMIN WINDOW: BOARD EDITOR (continued)

Rather than having view-related features, such as filters, datalinks and history, represented in multiple areas, now all features related to a view are within the view's details page. The following images show the top and bottom of an *Input* view.

Note that all features appear in this page, including all three editors, data links, options, dual commit settings, notification settings, and history. This allows you to make all necessary configurations to a board view in one place. You can also make changes using the *Advanced Code Editor* or *Plain Code Editor*, and see those changes in the *Design View* without leaving the window.

*Input Tab: Top of Page*

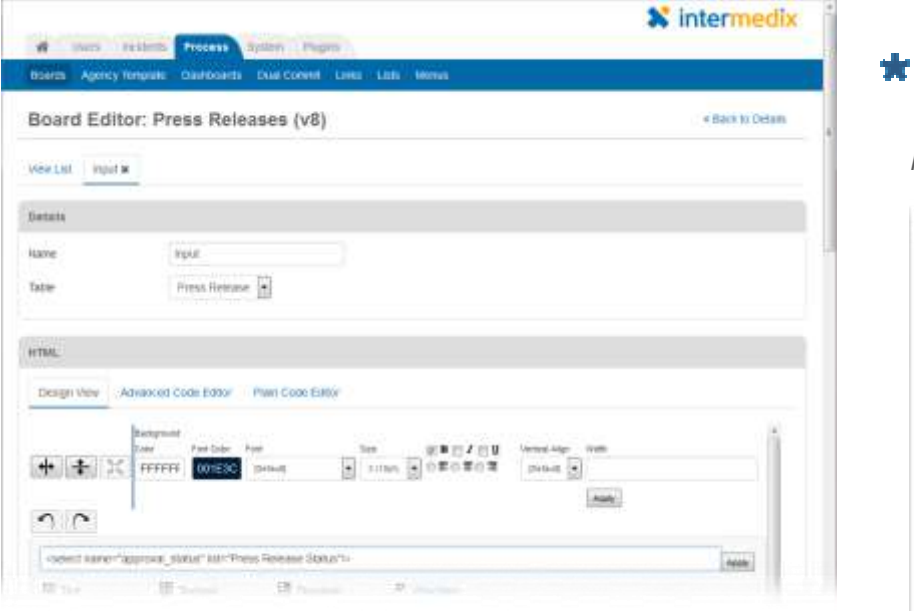

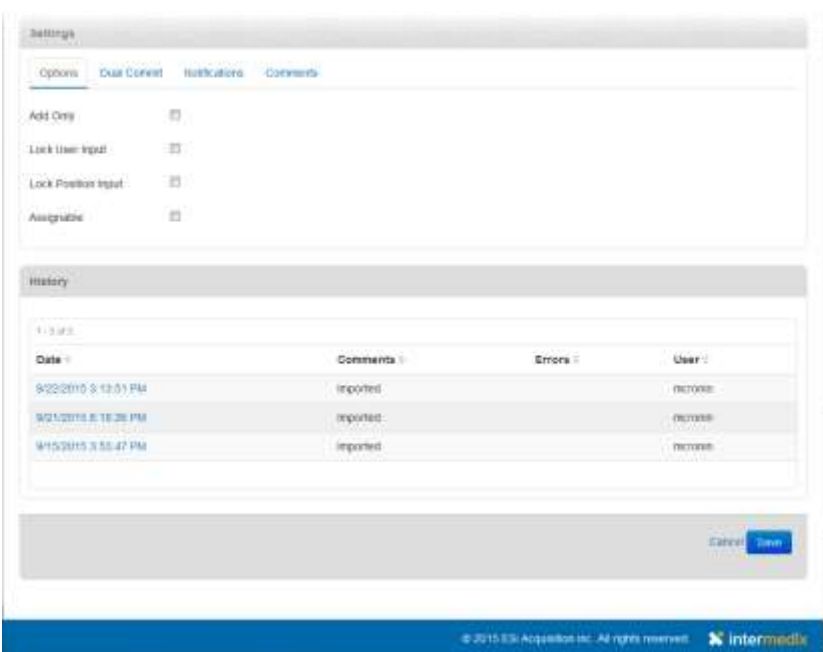

#### *Input Tab: Bottom of Page*

## ADMIN WINDOW: BOARD EDITOR (continued)

As administrator, you can set your organization's default board editor from the *System: General* tab. You can choose from **Design**, **Advanced**, or **Plain**, as shown below:

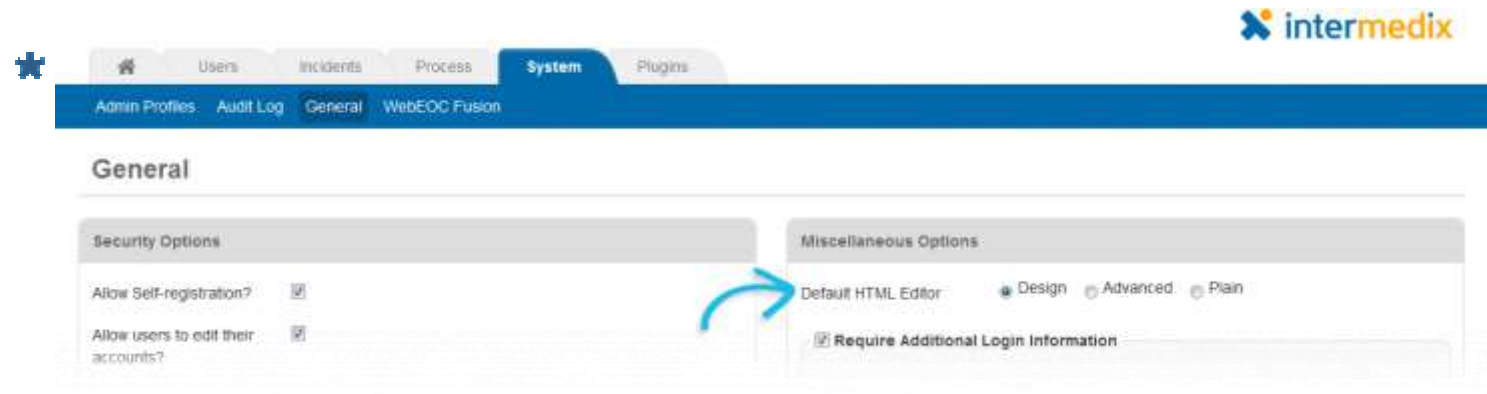

When you create new board views, the new WebEOC standard "look and feel" is applied. This means you can begin building modern-looking

boards or easily configure your existing boards by creating new views.

d,

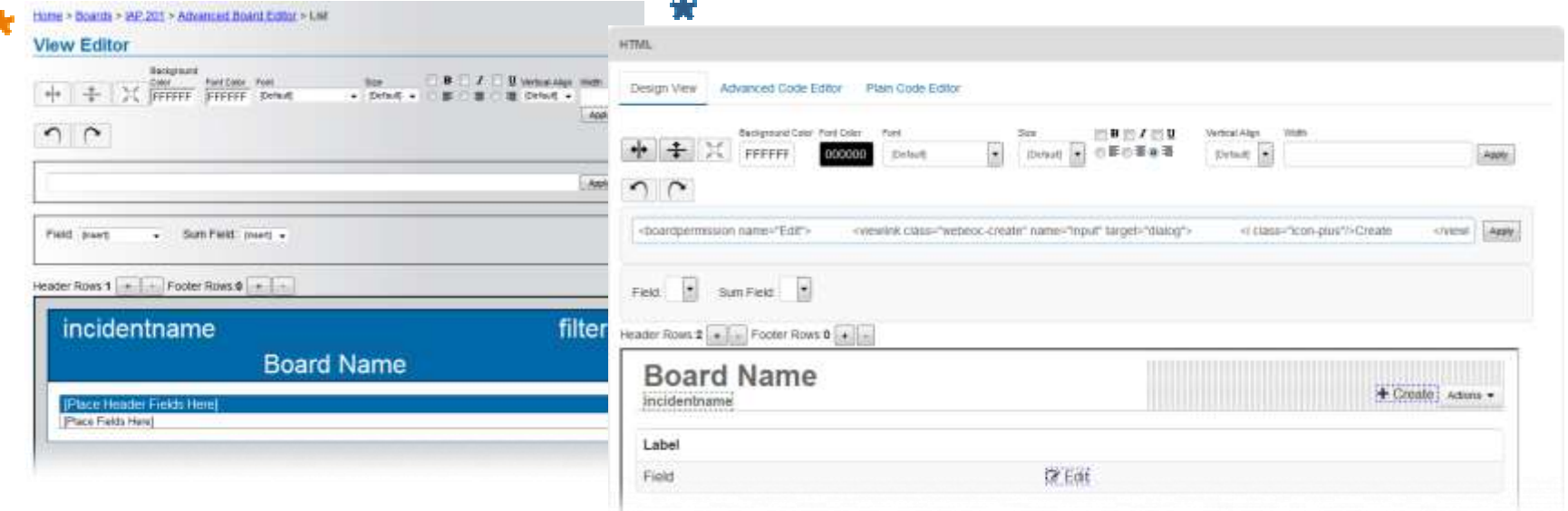

# PLUGIN: SESSIONS ACCESS

EM Menu  $\triangleright$  File Library

**Tools** 

**Dashboards** 

Messages

Search

**Sessions** 

Status [boards] (Edit)

 $\star$ **Logged in Users (Current)** Incident: Emergency User List Position List **WebEOC Administrator** ssee 34 M Disable Refresh

In previous releases, users and administrators had access to the *Logged In Users* board, as shown at right. They could quickly see which users were currently logged in to their WebEOC system.

The new WebEOC offers the new *Sessions* plug-in. When installed, the **Sessions** option appears in the *Tools* section of the control panel, as shown below.

This plugin replaces the *Logged In Users* board. It also provides more details on each user who is currently logged in to the system.

đ

Ġ

đ

G,

囊

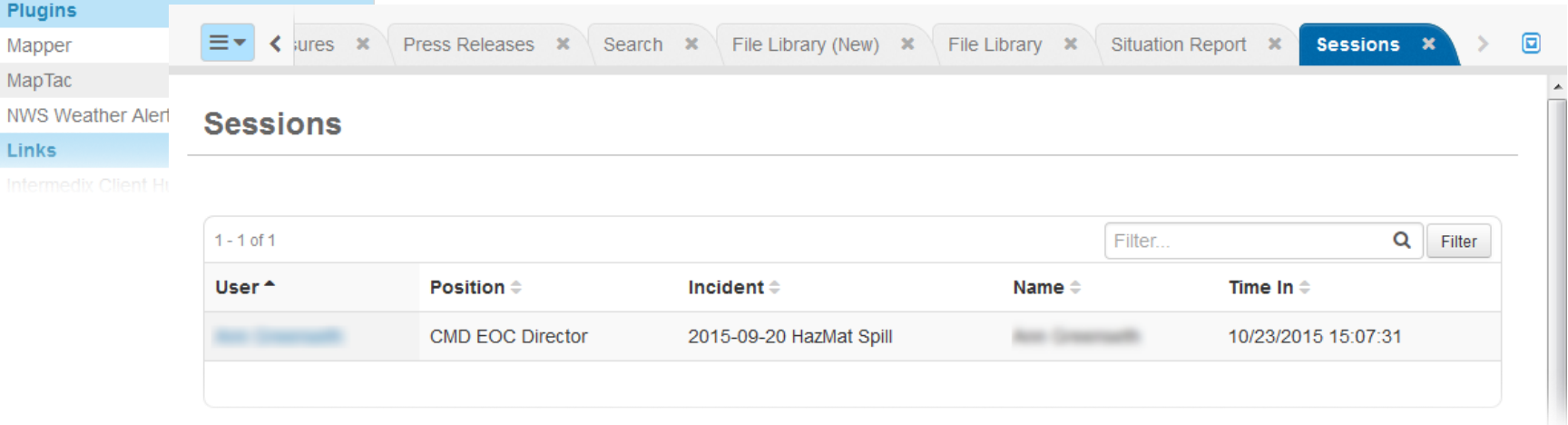

# PLUGINS: SUPPORT CHANGES

Several plugins are not supported in the new WebEOC. In each case, a replacement tool or option offers the same functionality in an improved and easier-to-use format.

These plugins are listed below along with the function or tool that replaces each.

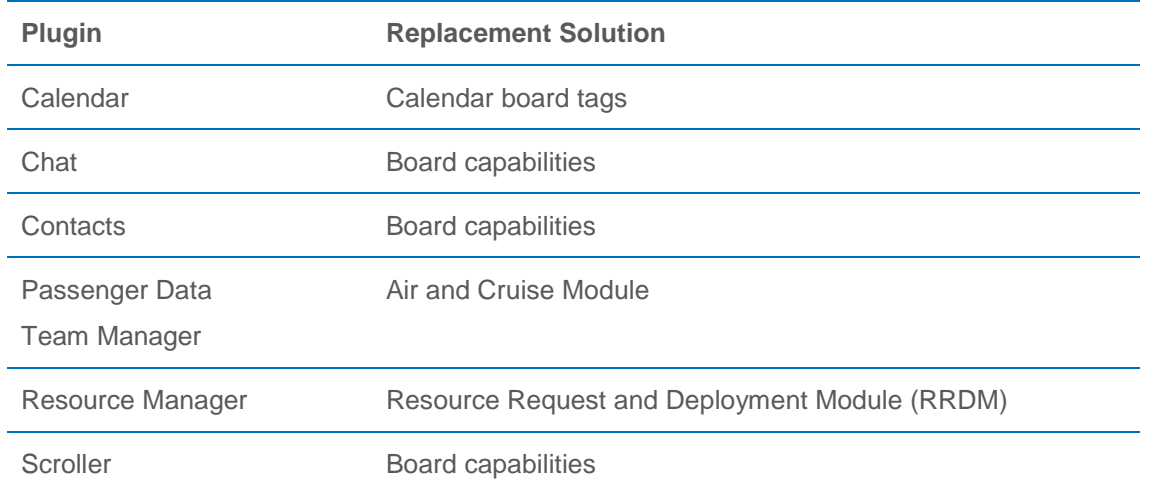

Most of these plugins remain available and functional while you are using WebEOC version 7.x.

**Exception: Resource Manager is** supported only in version 7.x and support for this plugin in version 7x ends on 12/31/2015.

# GENERAL CHANGE: SPELL CHECK REMOVED

With WebEOC 8.0, the spell check feature has been removed. Spell check functionality still exists, however, and is achieved simply by opening WebEOC in any modern browser, all of which have a standard spell check feature enabled by default.